# **FY 2024 IDEA**

## **EXCESS COST**

# **PROGRAM INFORMATION and eGRANT APPLICATION INSTRUCTIONS DUE: January 15, 2024**

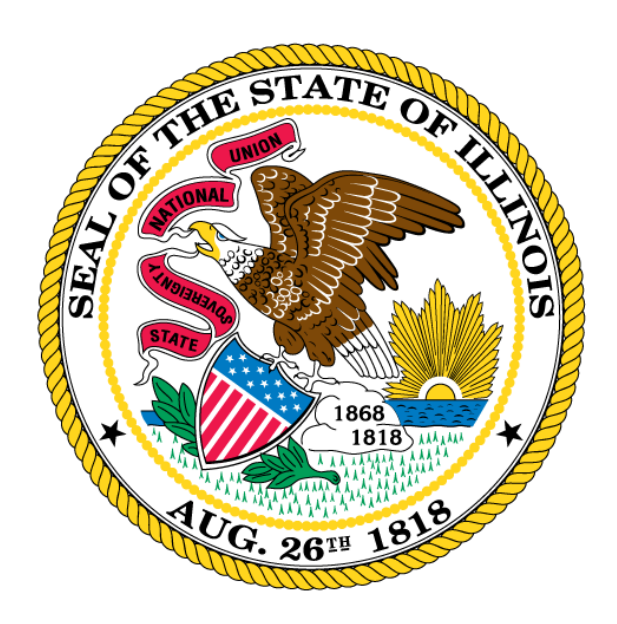

## **Special Education Department**

**217-782-5589 FAX: 217-782-0372**

**IDEA Part B Grant information available on the [ISBE IDEA Part B Grant Program webpage](https://www.isbe.net/Pages/IDEA-Part-B-Grant-Program-Information.aspx)**

# **Contents**

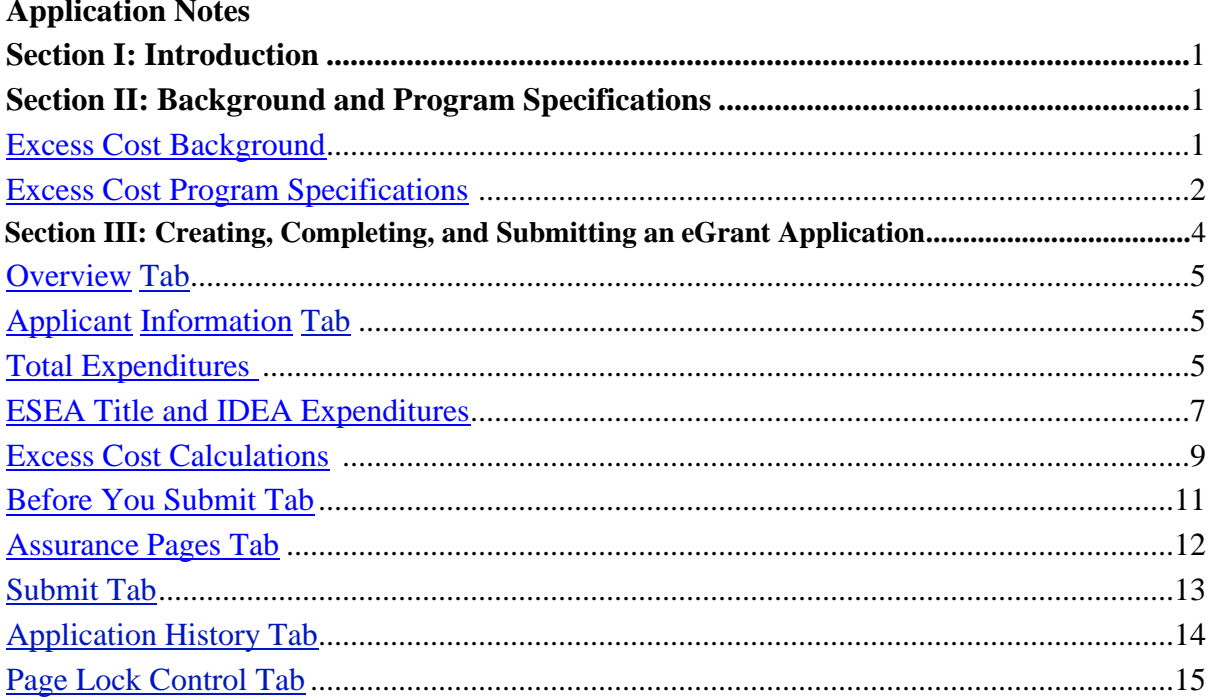

## **Application Notes**

This instruction booklet provides instructions for completing the Individuals with Disabilities Education Act (IDEA) Excess Cost Application through the eGrant system. Most of the information contained in this booklet is also available in the eGrant Excess Cost Application under links to help or instructions.

- **TIMELINE:** The completed Excess Cost Application must be submitted in IWAS **no later than January 15, 2024**. Districts that do not submit the fiscal year 2024 IDEA Excess Cost Application by that date are subject to having IDEA funds frozen.
- Technical assistance on items not covered by the instructions and procedures may be obtained by contacting your grant coordinator: Josh Green [\(jgreen@isbe.net\)](mailto:jgreen@isbe.net), Kristin Lessen [\(klessen@isbe.net\)](mailto:klessen@isbe.net), or Samantha Worth [\(sworth@isbe.net\)](mailto:sworth@isbe.net). You also may contact the Special Education Department (N-253), Illinois State Board of Education, 100 North First Street, Springfield, Illinois 62777-0001. Telephone the department at 217-782-5589, fax at 217-782-0372, or TTY at 217-782-1900.
- Please also reference the [IDEA Part B Grant Program webpage](https://www.isbe.net/Pages/IDEA-Part-B-Grant-Program-Information.aspx) for additional excess cost resources.
- Assistance related to the technical aspects of the eGrant process may be obtained by contacting the ISBE Help Desk at 217-558-3600 or [helpdesk@isbe.net.](mailto:helpdesk@isbe.net)

# **Section I**

# **Introduction**

<span id="page-3-0"></span>These directions should be used to complete the IDEA Part B Excess Cost Application. The instructions and procedures cited in this document represent a condensed compilation of the major federal and state regulations.

*Note that compliance with the Illinois State Board of Education (ISBE) instructions and procedures does not relieve the applicant from responsibility for compliance with all applicable federal and state regulations. These instructions have been completed in accordance with the reauthorization of the IDEA Amendments of 2004 and the 34 Code of Federal Regulations 300 and 301,which were issued in July 2018.*

IDEA Excess Cost Applications are completed and reviewed online via a secure connection over the internet. Grant applicants can use their ISBE Web Application Security (IWAS) account to access IDEA Excess Cost Applications. Applicants can gain access to IWAS by going to the ISBE [website.](https://www.isbe.net/) An IWAS link, where applicants can create a new IWAS account or access an existing account, is located in the System Quick Links dropdown at the top left corner of the ISBE homepage. The Excess Cost Application can be accessed in IWAS by selecting the system listing that corresponds to the grant application.

# **Section II**

# **Background and Program Specifications**

## <span id="page-3-3"></span><span id="page-3-1"></span>**Excess Cost Background**

A Local Education Agency (LEA) may only use funds under Part B of the Act for the excess costs of providing special education and related services for children with disabilities.

*The excess cost requirement means that the LEA must maintain its local and state fiscal effort for the education of its children with disabilities before federal funds are used. This*  ensures that children served with federal funds have at least the same average amount spent *on them from sources other than federal funds as do the children in the school district.*

The minimum amount that must be spent for the education of children with disabilities is computed under a statutory formula. If an LEA can show that it has(on the average) spent the minimum amount for the education of each of its children with disabilities, it has met the excess costs requirement. Part B funds can then be used to pay for these additional costs, subject to the other requirements of Part B (priorities, etc.).

The excess cost requirement prevents an LEA from using funds provided under federal programs to pay for all of the costs directly attributable to the education of a child with a disability.

<span id="page-3-2"></span>Each LEA receiving IDEA funds through a flow-through grant must complete the excess cost worksheet annually to demonstrate the district met excess cost in the previous fiscal year as well as identify the new threshold for the current year. Any district in danger of not meeting the excess cost threshold must contact a grant consultant immediately. Failure to meet excess cost will require repayment of federal funds with local funds

### **Excess Cost Program Specifications**

Districts are allowed to use federal IDEA funds for the excess cost of educating students with disabilities, per 34 CFR 300.202. Each district must calculate and verify its excess cost threshold annually. ISBE provides an IDEA Excess Cost Application in IWAS to assist districts in calculating, documenting, and verifying the excess cost of educating students with disabilities in accordance with 34 CFR 300.16 and 300.202, and Appendix A to Part 300.

The IDEA Excess Cost Application in IWAS is used to collect district **expenditures** and student population data to calculate an average annual per pupil expenditure and IDEA excess cost threshold. These instructions and the Excess Cost Application in IWAS will direct districts to the correct data sources by fiscal year.

#### **Data Sources**

- ➢ FY 2024 IDEA Excess Cost Application is located in [IWAS.](https://sec1.isbe.net/iwas/asp/login.asp?js=true)
- ➢ FY 2023 Annual Financial Reports (AFRs) are available via ISBE's [Cerberus FTP Server.](https://cerberus.isbe.net/login?r=%2Ffile) Click the link, enter "**finread**" in the username, and then click "Sign in." This application **does not** require a password.
- $\triangleright$  FY 2023 total Student Enrollment (October 2022 Fall Enrollment) is provided on the IDEA Part B Grant [Program webpage.](https://www.isbe.net/Pages/IDEA-Part-B-Grant-Program-Information.aspx)
- ➢ FY 2023 number of students with Individualized Education Programs (IEPs) is provided on the [IDEA Part B Grant](https://www.isbe.net/Pages/IDEA-Part-B-Grant-Program-Information.aspx) Program webpage.
- ➢ FY 2023 number of elementary and secondary students with IEPs who are in a regular classroom 80% or more of the day, 40-79% of the day, and 0-39% of the day is provided on the [IDEA Part B Grant](https://www.isbe.net/Pages/IDEA-Part-B-Grant-Program-Information.aspx) Program [webpage.](https://www.isbe.net/Pages/IDEA-Part-B-Grant-Program-Information.aspx)
- ➢ Local records.
- ➢ Transportation (Fund 40) may use FY 2024 [Pupil Transportation Claim.](http://webprod.isbe.net/ptcrsinquiry/Inquiry.aspx)

### **Elementary and Secondary Calculations**

**Preschool** – The calculations are based on kindergarten through Grade 12 data.

**Exclude the preschool population in calculating excess cost** – The application includes prompts to exclude preschool expenditures.

 **5-year-old kindergartners** – IDEA preschool grants are for students ages 3 to 5, including 5 year-old kindergartners with IEPs. When calculating the IDEA excess cost, include any IDEA preschool grant funds that were used to provide special education and related services to 5-yearold students in kindergarten.

**Elementary and Secondary –** Federal regulations require districts with both elementary and secondary students to separate those expenditures. LEAs may not compute the minimum average amount they must spend on the education of children with disabilities based on a combination of elementary and secondary enrollments.

The application separates all items by elementary (Grades K- 8) and secondary (Grades  $9 - 12$ ). A running total column is also provided to assist K-12 unit districts in tracking and matching the total expenditures and student counts. Elementary and secondary districts complete the appropriate column of the application and leave the column that does not apply to their student

population blank.

**Proration** – In the event that an expense cannot be separated by elementary and secondary, the district can prorate those expenses. **When prorating any costs, the districts must keep record of the procedure/method used to determine the proration.**

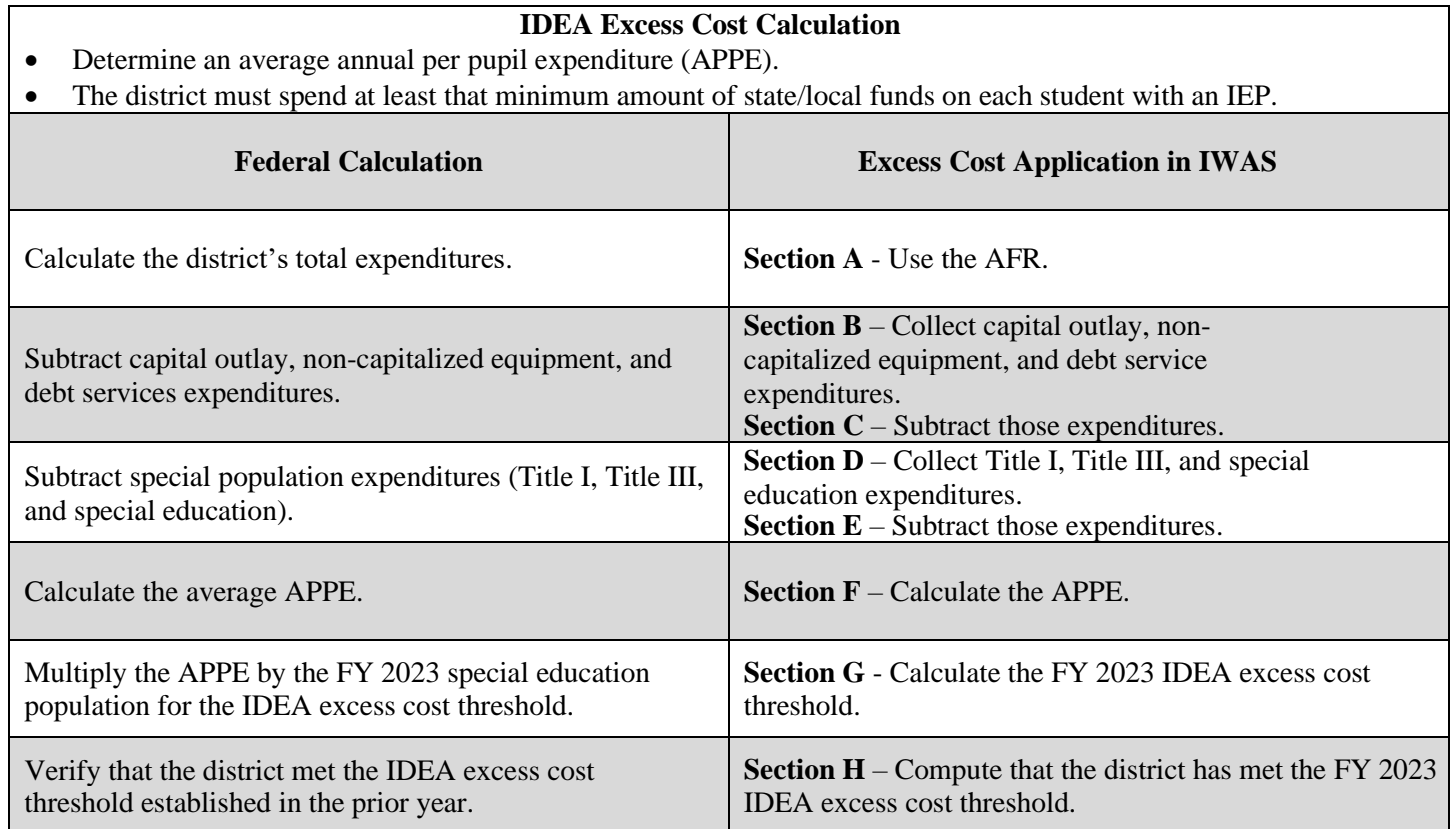

# **Section III**

# **Creating, Completing, and Submitting an eGrant Excess Cost Application**

<span id="page-6-0"></span>Click on "IDEA Excess Costs" under Active Grants to create an initial application.

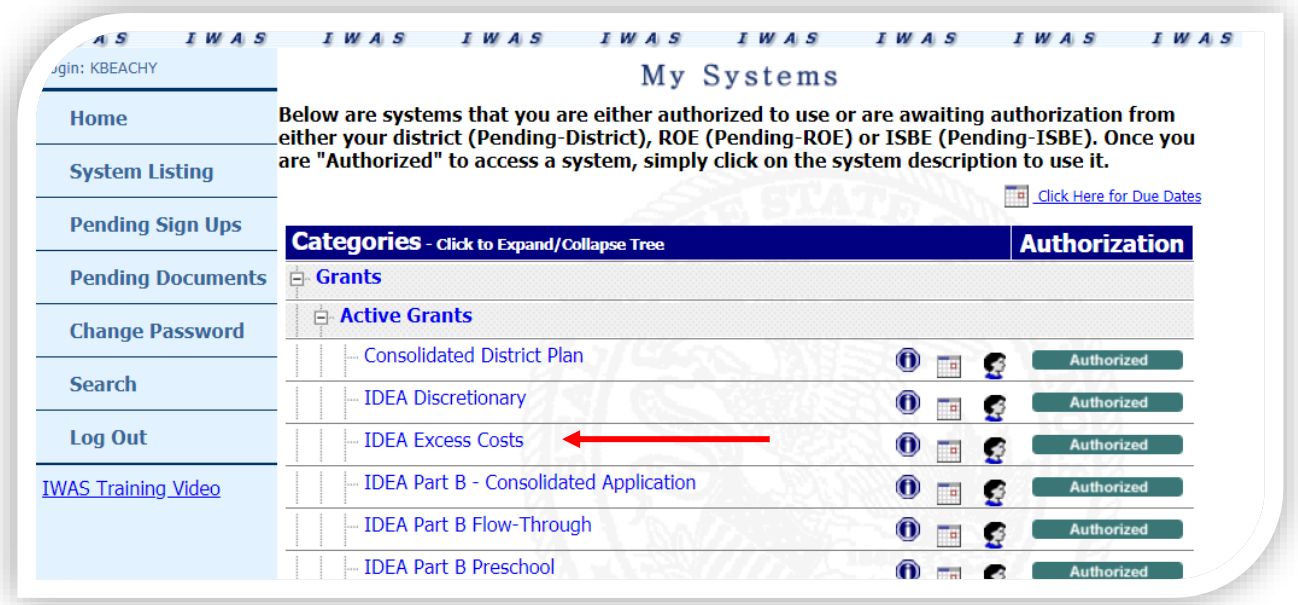

Click on "Year 2024," then on "Create Application" to create an initial application.

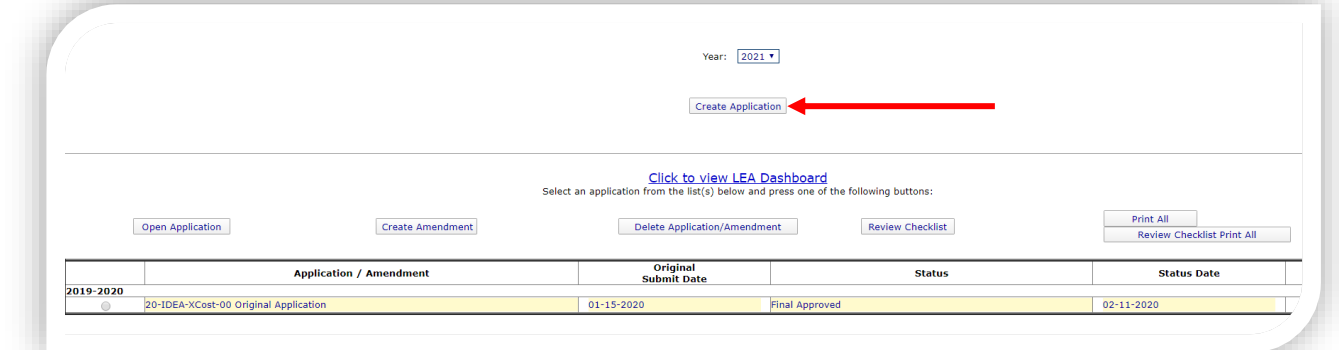

This will bring up a new application. Select each tab to complete the application.

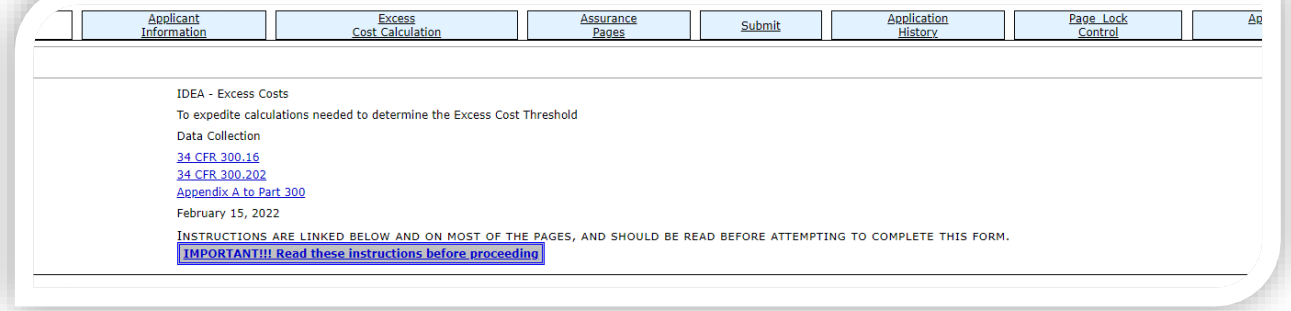

**Overview Tab** - This tab is for informational purposes only; no data needs to be input on this screen.

### <span id="page-7-0"></span>**Applicant Information Tab**

The contact listed in this section of the application should be the person most directly responsible for completing the application. The person named here is the individual who will be contacted by grant coordinators if changes to the application are necessary.

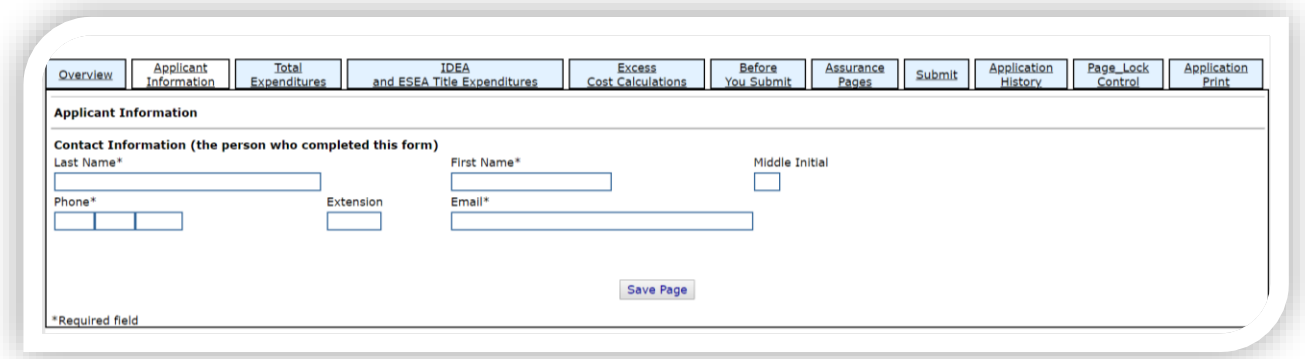

## **Total Expenditures**

**Section A - Total Expenditures** – Section A collects **ALL** FY 2023 expenditures, less expenditures for prekindergarten**.** Enter the data from the district's AFR. The IWAS Excess Cost Application directs the districts to the specific lines and columns of the FY 2023 AFR for the required data.

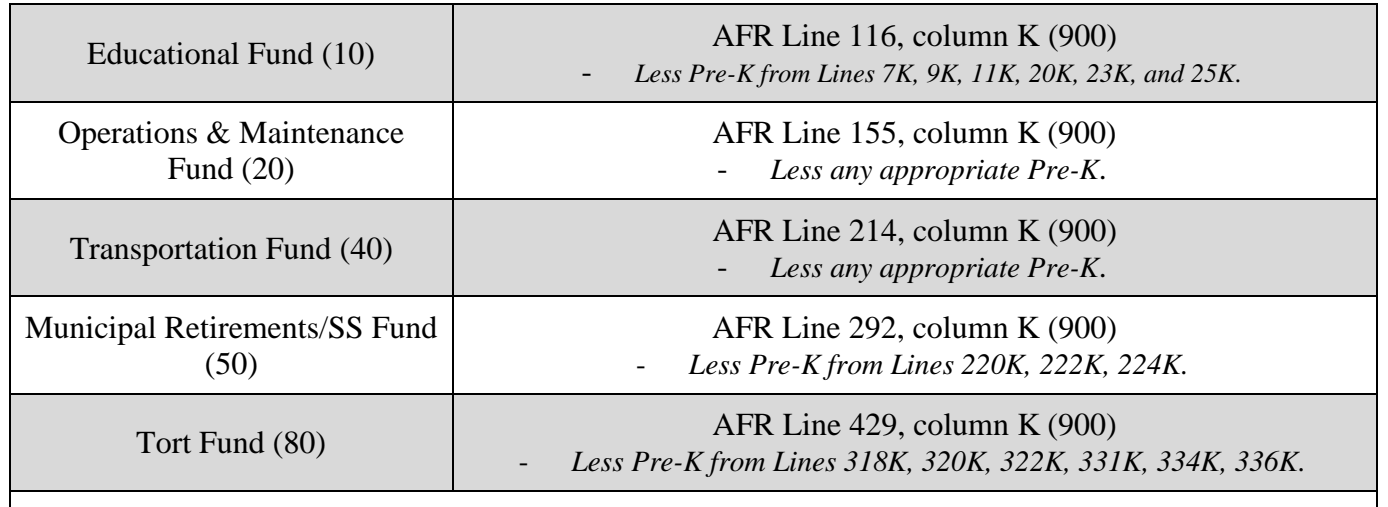

**As detailed above, Pre-K expenditures must be subtracted from the applicable lines.**

1 Section A<br>2 FV21 Total Expenditures<br>3 Educational Fund (10)<br>4 Operations and Maint. Fund (20)<br>5 Transportation Fund (40)<br>6 Municipal Retirement and SS Fund<br>7 Tort Fund (80) ent and SS Fund (50)

(All Programs Less PreK)<br>AFR Line 117, Column K (900<br>AFR Line 133, Column K (900<br>AFR Line 214, Column K (900<br>AFR Line 292, Column K (900

Less PreK Lines 7K, 9K, 11K, 20K, 23K, 25K<br>Less any appropriate PreK<br>Less any appropriate PreK<br>Less PreK Lines 320K, 222K, 224K<br>Less PreK Lines 316K, 320K, 322K, 331K, 334K, 336K<br>Less PreK Lines 316K, 320K, 322K, 331K, 334

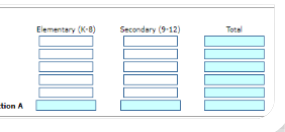

**Totals for Sec** 

## **Section B - General Education ONLY Capital Outlay, Non-Capitalized Equipment, and Debt Service**

Section B collects FY 2023 general education expenditures for capital outlay, non-capitalized equipment, and debt service. These are a portion of the expenses that were reported in Section A. Total the line items shown below, then subtract capital outlay/non-capitalized equipment from all special populations (Pre-K, Title I Part A and Title III Parts A and B, and special education expenditures) to come up with the total capital outlay for general populations ONLY. The IWAS Excess Cost Application directs the districts to the specific locations in the AFR for the required data.

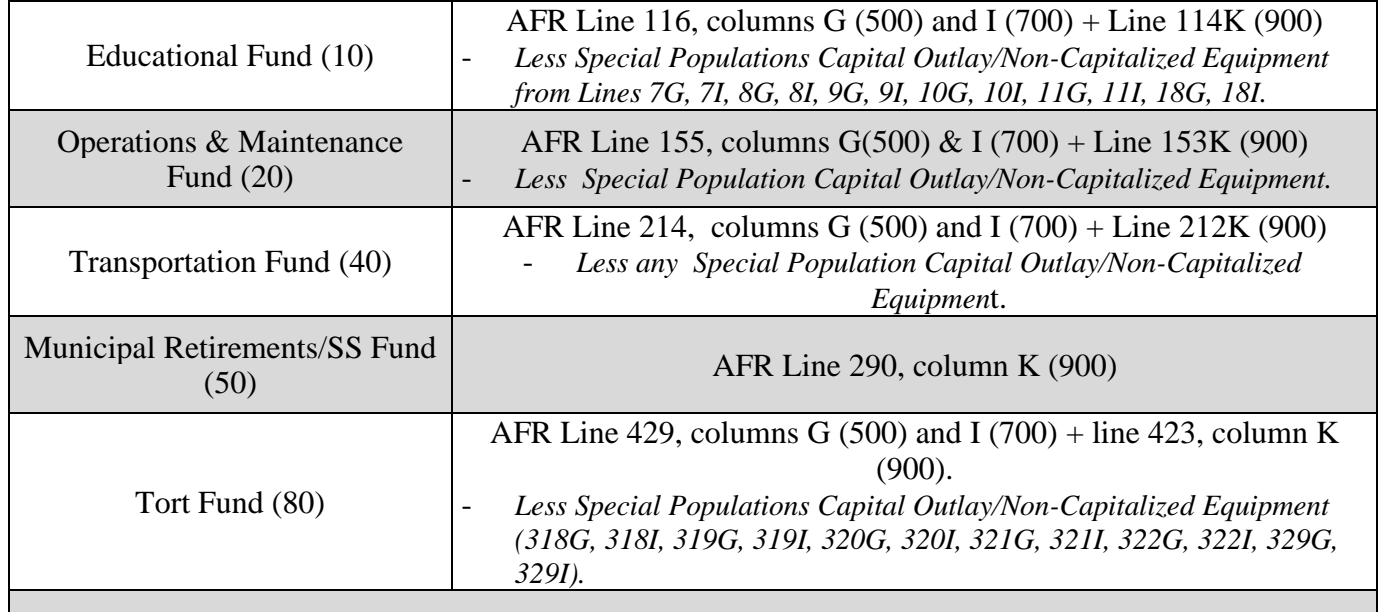

**Make sure to exclude all capital outlay, non-capitalized equipment from all special populations (Pre-K, Title I Part A and Title III Parts A and B expenditures from above).**

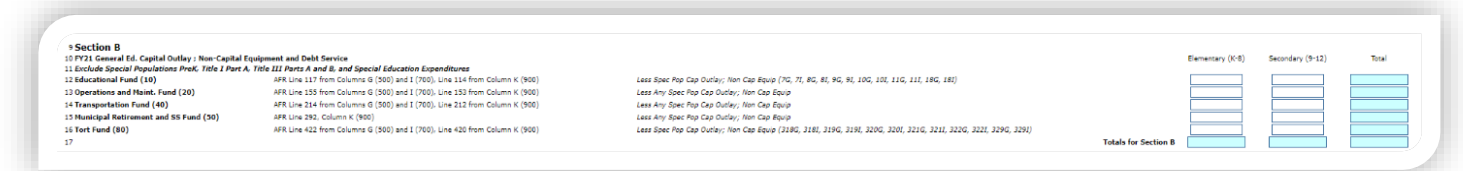

**Section C - Total Expenditures (Adjusted) – Section C subtracts the general education capital outlay,** non-capitalized equipment, and debt services expenditures from the total expenditures. The IWAS Excess Cost Application calculates the adjusted total expenditure as data is entered in Sections A and B.

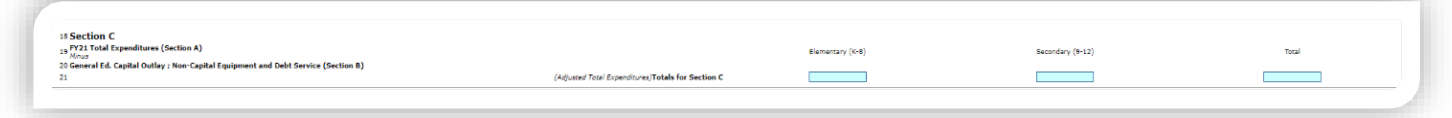

# <span id="page-9-0"></span>**ESEA Title and IDEA Expenditures**

## **Section D – Elementary and Secondary Education Act (ESEA) Title and Special**

**Education Expenditures** – Section D collects expenditures for special populations -- Title I Part A, Title III Parts A and B, and special education. These are a portion of the costs that were previously entered in Section A as part of the total expenditures.

- ➢ Exclude Pre-K expenditures.
- ➢ Each district **must** note the FY 2023 AFR location for the Title I Part A, Title III Parts A and B, and special education expenditures. *(See tables below for examples.)*
- ➢ The AFR can be referenced in several ways. For example, line/column 8K can also be listed as Fund 10/Function 1200/900. Similarly, 22/900 can be listed as Fund 10/Function 1912/900.

## **Section D-1: FY 2023 ESEA Title Expenditures**

FY 2023 Title I Part A (low-income and school improvement expenditures) All expenditures (state local and federal)

AFR Lines: 10K, 24K, 223K, 321K, 335K *"Remedial and Supplemental Programs" lines of the AFR.*

➢ K – 12 Title I Part A expenditures: Title I Part A grant expenditures **AND** any local funds expended for Title I Part A costs

FY 2023 Title III - Parts A and B (immigrant education, bilingual education, Transitional Program of Instruction/Transitional Bilingual Education)

AFR Lines: 18K, 31K, 231K, 329K, 342K "*Bilingual" lines of the AFR.*

#### $\triangleright$  K – 12 Title III Parts A and B expenditures: Title III Parts A and B grant

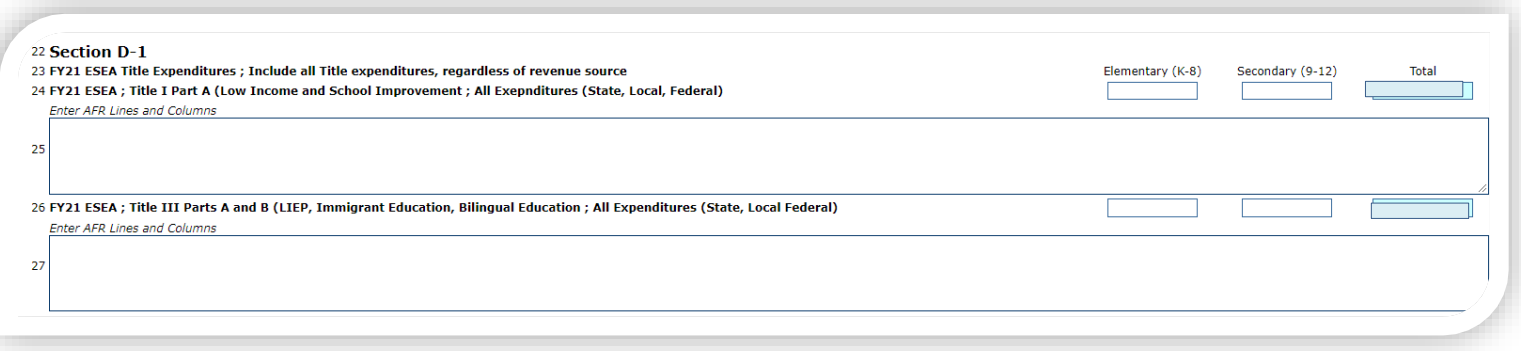

**Section D-2: FY 2023 IDEA Part B** – (All IDEA federal expenditures, flow-through [including Coordinated Early Intervening Services], and room and board expenditures)

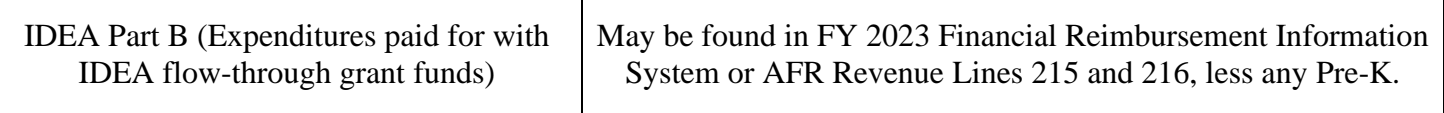

 $\triangleright$  K – age 21 special education expenditures paid with IDEA flow-through grants This line is for federal IDEA expenditures only. Do not include state or local expenditures Make sure the IDEA special education costs in this section are not duplicated in the state/local special education expenditures in Section D-3.

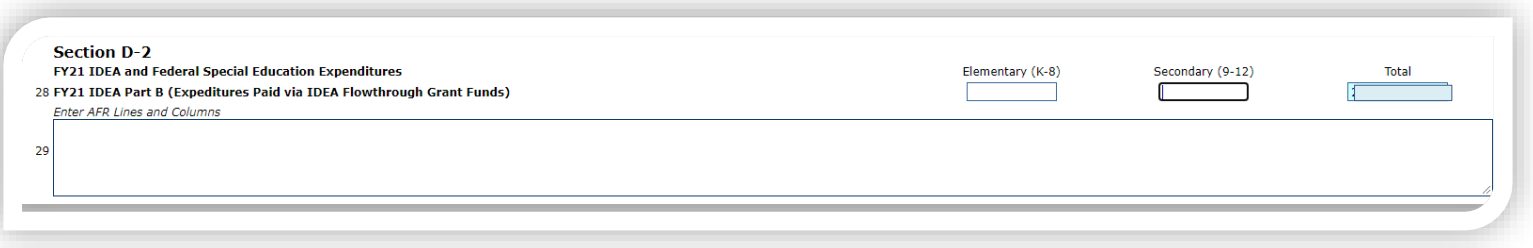

## **Section D-3: All Other FY 2023 Special Education Expenditures** (K-12 state and local expenditures only)

For each of the funds listed below, please follow the steps outlined, as applicable.

Step 1: Please total all special education expenditures from the AFR.

Step 2: Subtract federal IDEA flow-through expenditures reported in Section D-2.

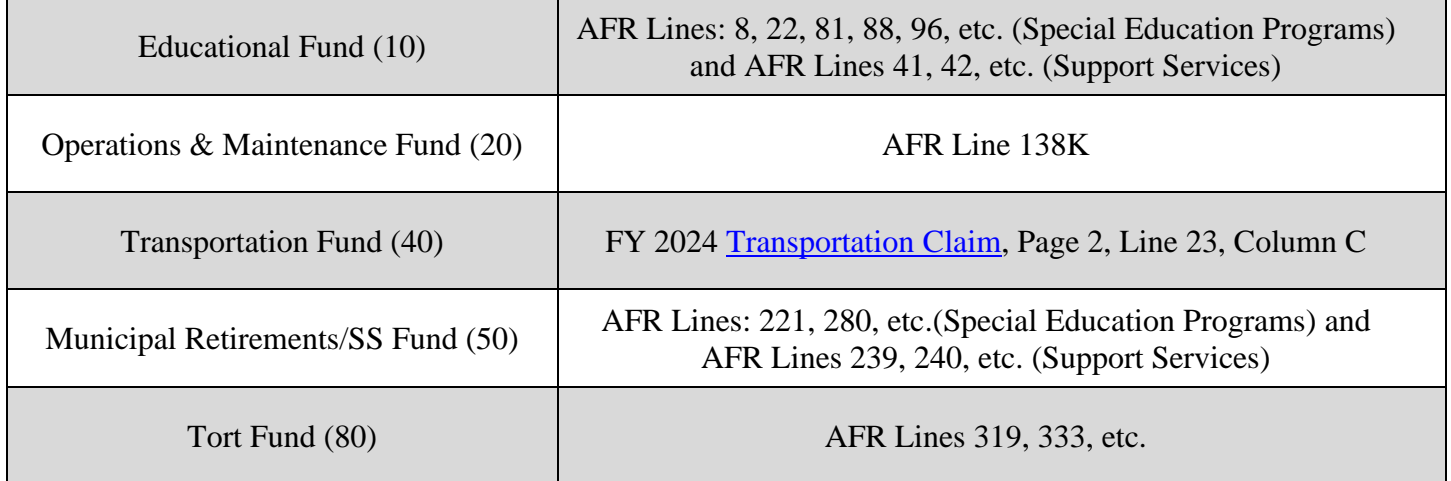

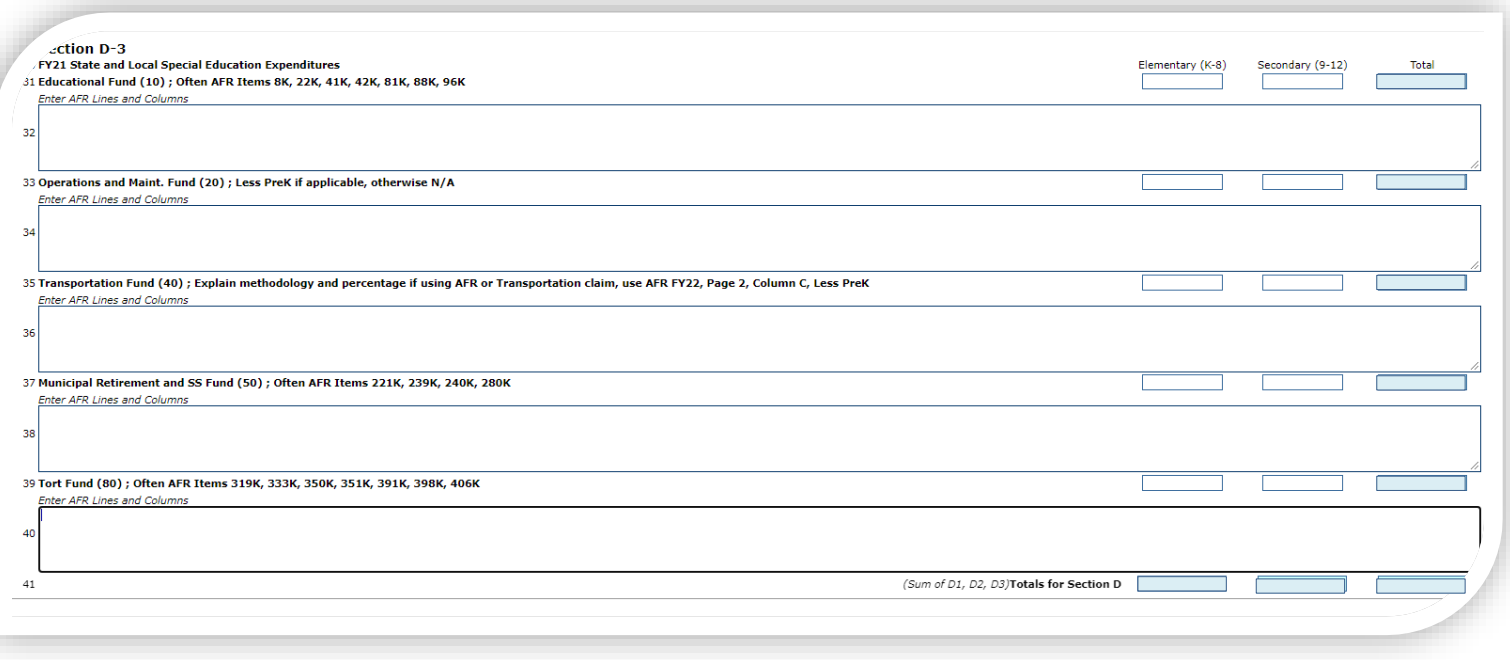

The AFR does not separate the special education expenditures out by IDEA or state/local funding sources. Districts must use their local records, including IDEA expenditure reports, to identify the state/local special education expenditures.

- ➢ Please provide the AFR lines/columns/amounts or source of data for each line item. Enter NA in the description field if no funds were expended in that area.
- ➢ Districts can use their AFR with local records for the Transportation Fund (Fund 40) or the Transportation Claim to obtain the amount spent for special education transportation purposes. If using the Transportation Claim, please use the FY 2024 claim (to obtain FY 2023 expenditures) and Page 2, Column C less any Pre-K to obtain special education expenditures.

#### **Section E - Adjusted Total Expenditures less Special Education and ESEA Title Expenditures**

➢ Section E subtracts the special population expenditures (Section D) from the total expenditures. This section calculates the adjusted total expenditure based on the data entered in Sections C and D.

## **Excess Cost Calculations**

**Section F- Average Annual per Pupil Expenditure** – Section F calculates the annual per pupil expenditure (APPE) based on the FY 2023 expenditures and total student population. The yellow boxes should be prepopulated. The blue boxes populate once all data has been entered and the page is saved.

**The National Center for Systemic Improvement (NCSI), a national technical assistance provider funded by the Office of Special Education Programs to provide technical assistance to states, released a statement that informed states that the excess cost calculation should use information from the same fiscal year to determine if excess cost has been met. NCSI released this statement because many states where the calculation contained information from more than one fiscal year were having difficulty meeting excess cost. This has been especially true in years with increased funding for education. This adjustment should make it easier for districts to meet the excess cost requirement during this period of increased funding.** 

**Section G - Minimum District Must Spend Per Pupil with Disabilities –** Section G calculates the IDEA excess cost threshold based on the APPE and the FY 2023 special education population. The number of students with IEPs should be prepopulated. The Excess Cost Application in IWAS calculates the final excess cost threshold using the FY 2023's APPE multiplied by FY 2023 IDEA child count (FY 2023 APPE \* FY 2023 IDEA child count = FY 2023 excess cost threshold). **This is the district's IDEA excess cost threshold for FY 2023. The district must spend at least this amount of FY 2023 local or state/local funds to educate students with disabilities.**

**Section H - Excess Cost Calculation –** Section H is a tool to verify that the district met the FY 2023 excess cost threshold by comparing the excess cost threshold identified in Section G to actual FY 2023 expenditures. The threshold will be compared to the total of three levels of special education expenditures explained below to determine if a district has met excess costs in FY 2023.

#### **A description of the three levels of expenditures to be used is as follows:**

#### **Level One Expenditures - State and Local Special Education Expenditures**

These are already identified and totaled in the ESEA Title and IDEA expenditures. They consist of district's direct expenditures for special education students who are not covered by their IDEA funds. This total will automatically be populated within IWAS.

#### **Level Two Expenditures – Percentage of Non-Direct Education Expenditures for Students with Disabilities**

These are expenditures for items that are equally available to all students: (e.g., media, school lunch, school administration, attendance, guidance, etc.). Since they are equally available to all students, multiply the expenditures by the percentage of students with disabilities in the district. The percentage of students that are special education will be calculated based on the number of students with IEPs divided by the total enrollment.

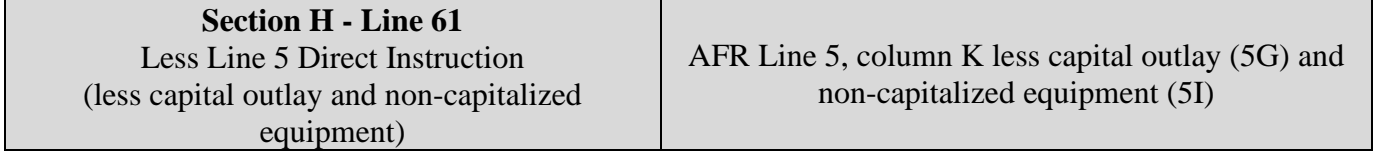

 $\triangleright$  Total adjusted expenditures, less direct instruction (AFR Line 5, column K) will be multiplied by the percentage of students with disabilities in the district.

#### **Level Three Expenditures - Percentage of General Education Expenditures for Students with Disabilities**

These are expenditures for students with disabilities participating in general education. One must look at the percentage of time the students with disabilities spend in general education classrooms to determine the amount of direct instruction (Line 5 less capital outlay and non-capitalized equipment) that can be included.

- ➢ ISBE has preloaded the number of elementary and secondary students with IEPs who are in a regular classroom 80% or more of the day, 40-79% of the day, and 0-39% of the day.
- ➢ IWAS will calculate the amount of direct instruction that can be included from the number of students with IEPs who are in general education classrooms for each of the three categories.

#### **Other adjustments (usually non-applicable)**

There are additional options to add or subtract expenditures from the above calculation. Most districts should meet excess costs using the three tiers previously detailed. If a district needs to use the other adjustments, please include

an explanation indicating the reason for additional expenditures to be added or subtracted. Lines 73 and 74 must have a number.

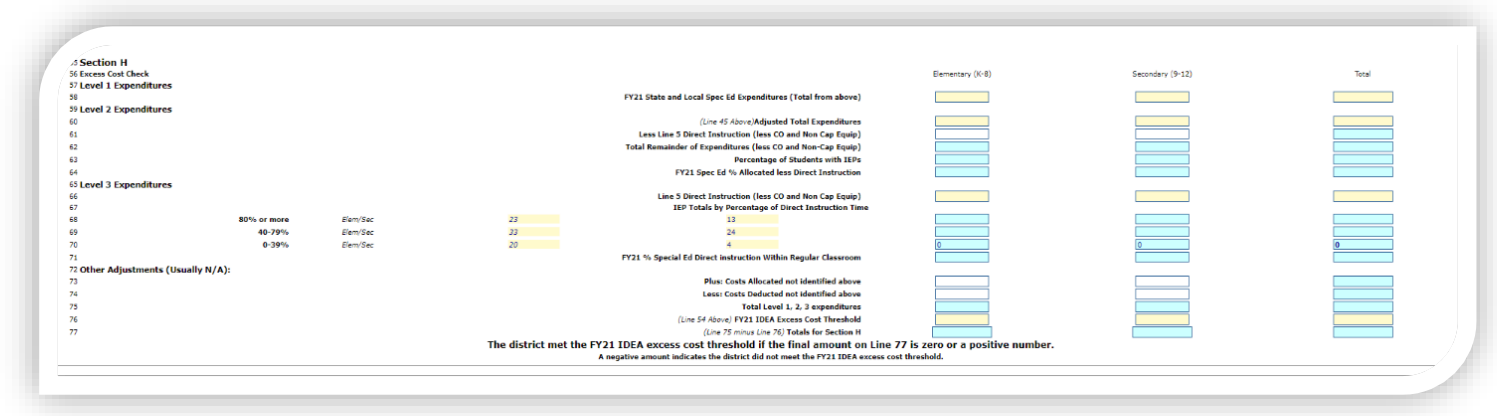

#### **FY 2024 Excess Cost Check**

The total from all three levels of special education expenditures will be added together and compared to the excess cost threshold. A positive amount or a zero means the district met the IDEA excess cost threshold. A negative amount means the district did not meet the IDEA excess cost threshold and may be subject to repayment of the federal funds.

#### *\* Any district with a negative amount must contact its IDEA grant coordinator.*

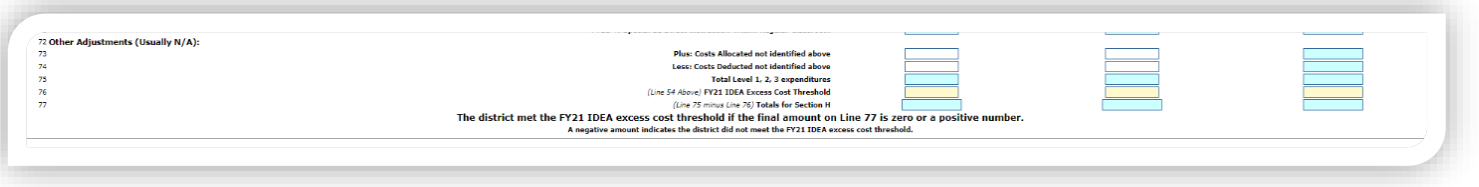

The district will meet the FY 2024 IDEA excess cost threshold if the final amount on Line 77 is zero or a positive number.

## <span id="page-13-3"></span>**Before You Submit Tab**

<span id="page-13-0"></span>The calculations of the excess cost system are dependent on accurate totals from previous sections. Therefore, it is imperative that after all final figures have been entered that each page is saved again. The sections that need to be saved:

- 1. Total Expenditures
- 2. IDEA and ESEA Title Expenditures
- 3. Excess Cost Calculations

<span id="page-13-2"></span>Once all have been saved, please check the confirmation box and click the "Save Page" button.

#### <span id="page-13-1"></span>**Assurance Pages Tab**

The assurances can only be completed by the district superintendent or a person with board-certified delegated authority for the superintendent. The assurances must be completed prior to submitting the application.

Two pages are included in the Assurances tab strip:

#### 1. Program Assurances

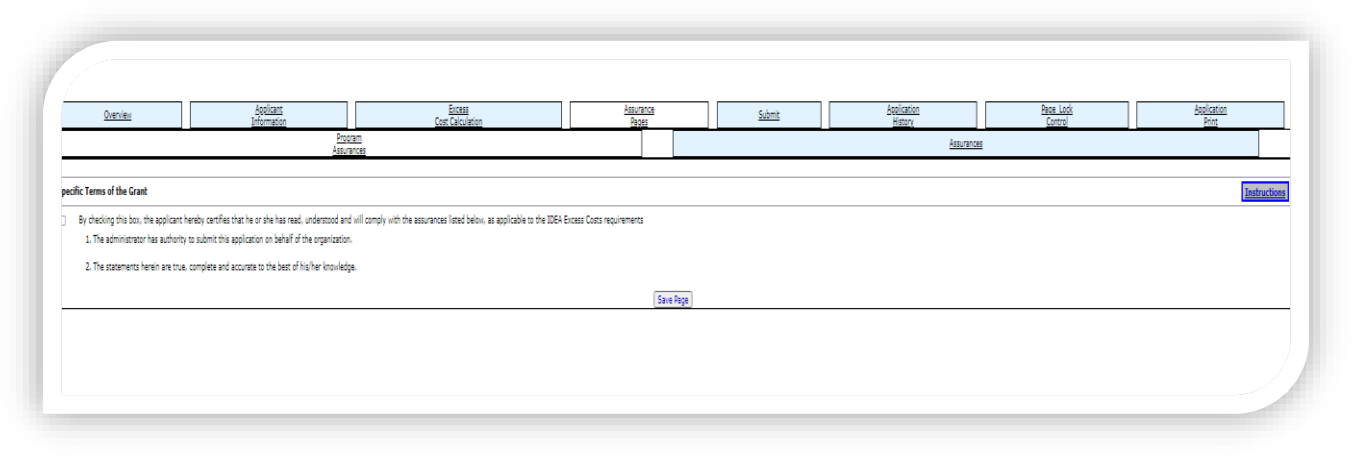

2. Assurances

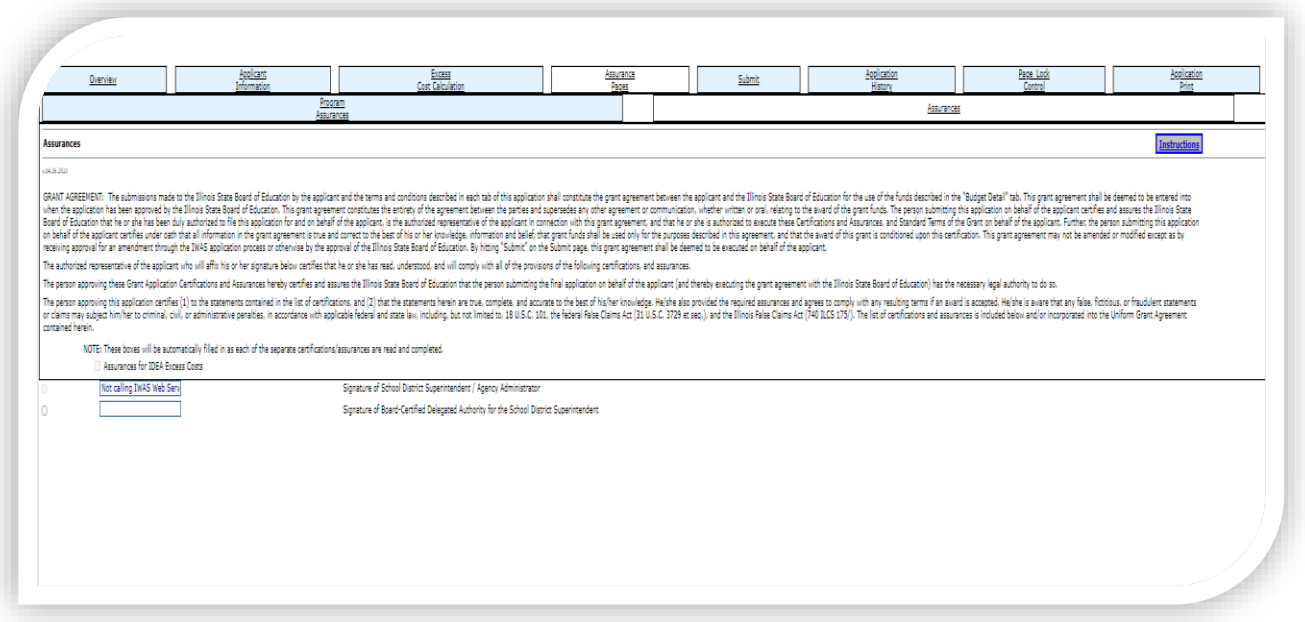

After you have read and agreed to the assurances on the Program Assurances tab, complete the last tab (which is Assurances) by clicking on the checkbox for each assurance. The district superintendent should click on the first button at the bottom of the Assurances tab to automatically insert his/her name for agreement. A person with board-certified delegated authority (someone other than the superintendent) should click on the second button and type his/her name in the textbox next to the second button to agree to all assurances. Click on the "Save Page" button.

#### <span id="page-14-0"></span>**Submit Tab**

#### **Consistency Check Button**

Once you have completed your entire application, you must run a consistency check. *Caution: This check may take a few minutes to run.* Your application can not be submitted until this has been successfully run. You must click on the "Consistency Check" button to start the process. Once the check has been completed, a message will be displayed indicating that it was either completed successfully (no errors) or not (in which case it will provide a list of errors encountered). After you have corrected any errors, you must run the check again until no errors are detected. If no errors are found, the appropriate button will be displayed so that you can submit the application to the next level. You may need to scroll down the page to see the button(s).

#### <span id="page-15-0"></span>**Lock Application Button/Unlock Application Button**

Anyone in the district with data entry authority has the ability to freeze the entire application so that no more changes can be made to it prior to submitting an application. Click on the "Lock Application" button to lock the application. This might be appropriate if, for example, there had been some concern about multiple people updating an application when, in fact, this is not desirable at the district level. Therefore, locking the application would not allow anyone to make changes to it. Only the person who locked the application or a person with district administrative access (e.g., district superintendent) can unlock it by clicking the "Unlock Application" button.

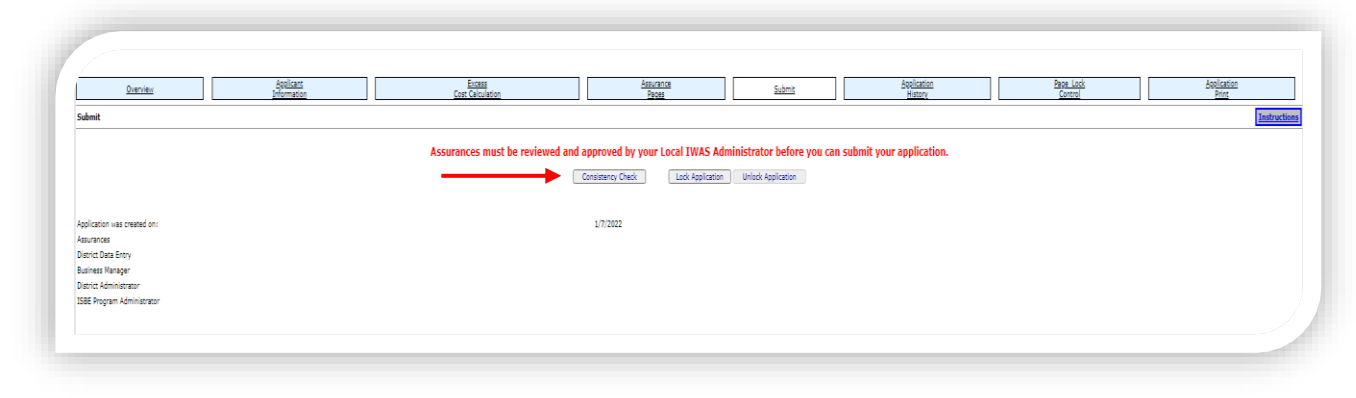

### **Approval Groups**

The following list of approval groups appears at the bottom of the administrative agent's Submit page as appropriate:

- ➢ *Assurances were agreed to on (mm/dd/yyyy).* This will be displayed after the district superintendent/cooperative director or board-authorized representative has agreed to all assurances and saved them.
- ➢ *Consistency check was run on (mm/dd/yyyy).* This will be displayed after the consistency check has been run successfully. A message will note what must be corrected if the consistency check encounters errors. After you have corrected the errors, run the check again until no errors are detected. If the consistency check does not encounter any errors, the application will remain locked until the district entry person submits it to the business manager or district superintendent. [\(Refer](#page-15-0) to Lock Application [Button/Unlock](#page-15-0) Application Button [section above\).](#page-15-0)
- ➢ *District administrator submitted the application on (mm/dd/yyyy)*. The district superintendent or board-authorized personnel are the only people who can submit the application to ISBE. Click on either the "Submit to ISBE" or the "Disapprove" button. The application will be locked and no changes can be made after the application has been submitted to ISBE. If the application is "Disapproved," it will be returned to the data entry person for changes. It can be resubmitted after changes have been completed.

➢ *ISBE program administrator approved the application on (mm/dd/yyyy).* An ISBE program administrator will "Approve" or "Disapprove" after the application has been submitted. An "Approved" application will then be forwarded to the ISBE fiscal administrator. If the application is "Disapproved," it will be returned to the data entry person for changes. It can be resubmitted after changes have been completed.

## <span id="page-16-0"></span>**Application History Tab**

The Application History page is a read-only page that lists all steps that occur in the submission and approval of an application or amendment. It will display a statement that the application has not been submitted, during the initial stage of entering the application information.

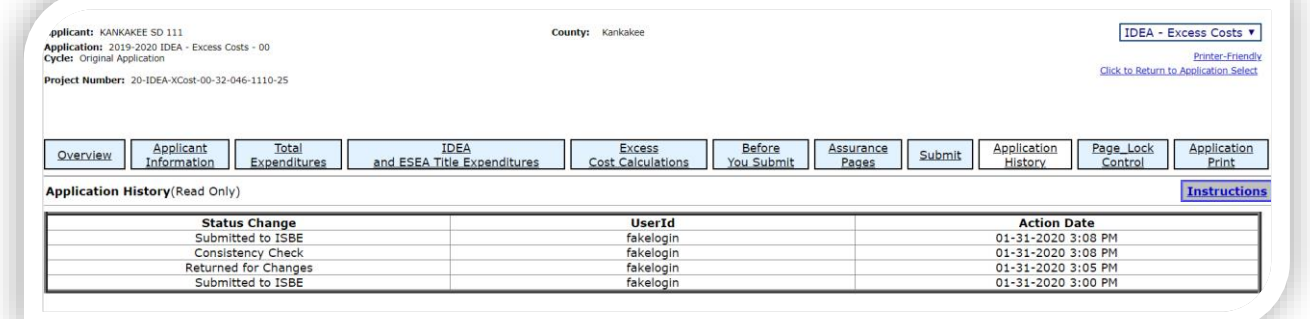

The Status Change column lists the status of the application from most recent to oldest. Some typical status entries are:

- ➢ Submitted to ISBE
- ➢ Returned for Changes
- ➢ Final Approval

The "UserId" column displays the identification of the person who was responsible for the change in status, (e.g., the ISBE reviewer who approved the application).

The Action Date column displays the date of the change in status. This page is useful in tracking the application throughout the submission and approval process. Districts may use this page at any point in time to determine the approval status of their application.

## <span id="page-16-1"></span>**Page Lock Control Tab**

The goal of the page locking process is to expedite the review of applications by identifying which pages have been changed by a grant applicant. Reviewers will only need to review those pages that have been unlocked since the previous review.

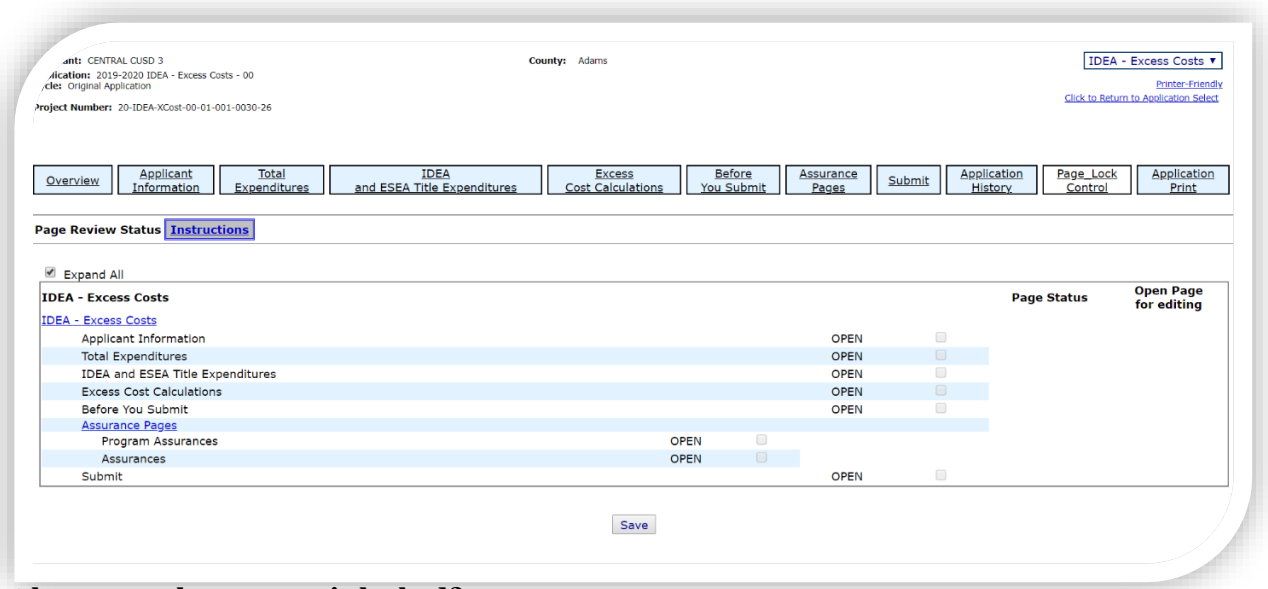

#### **What happens when a page is locked?**

When a page is locked during the application review process, the "Save" button is no longer available to the applicant, and a message indicates the page has been locked by the agency reviewer. The applicant must go to the Page Lock Control tab, unlock any pages needing revision, and then save the Page Lock Control page. This will cause "Save" buttons to appear on all of the pages the applicant has unlocked.

#### **When will applicants need to unlock pages?**

Some or all of the pages may be locked if the application is *returned for changes* by an ISBE reviewer. The applicant should read the comments on the review checklist and unlock only those pages that must be changed.

Page will be locked on all applications that have been returned for changes, so applicants should make it a habit to make sure a "Save" button is available before completing or revising a page. Unlocking pages that will not be modified circumvents the purpose of page locking and slows the review process.

#### **Expand-All and List of Application Pages**

Click the Expand-All checkbox to see the list of application pages that are locked or unlocked. Any application page with data that users enter or revise will appear in the list. Some application pages will not appear on the list. The Overview page and the Budget Summary page are read-only pages and will not appear on the list. Other pages, such as the Submit page and the Page Lock Control page, will never be locked because users need access to functions on these pages throughout the application process. These pages will not appear in the list.

The list of application pages will have two or more indented levels. The first item on the list is the name of the grant program. The first indent under the grant program is the list of pages that appear on the main tab strip. The second indent contains pages that appear in a sub-tab strip. For example, Assurance Pages is on the main tab strip and is in the group indented at the first level. The various assurances (Program Assurances, State Assurances, etc.) are indented under Assurance Pages.

#### **Page Status Column**

For *applicants*, this column displays the current status of the various pages in the application.

For *ISBE reviewers*, this column reflects the status of the page when the applicant submitted it.

Terms included in this column are –

- ➢ **Open:** Page is unlocked and can be modified and saved by the applicant.
- ➢ **Locked:** The page is locked and cannot be modified by the applicant until it is unlocked. There will not be a "Save" button on the page, and a message will appear indicating the page has been locked by the agency review
- ➢ **Final**: The page has been locked and should not be unlocked by the applicant. Only ISBE staff can unlock a page designated "final."
- ➢ **Unlock Section:** Opens a section for modification. A section can be an entire program or all of the sub-tabs under a main tab. Unlocking pages that will not be changed circumvents the purpose of page locking and slows the review process.

#### **Open Page for Editing Column (applicant column only**)

The applicant should check the appropriate box in this column to unlock a page that requires modification. The Page Lock Control page must be saved after checkboxes have been selected.

#### **Review Status of Page Columns (ISBE columns only)**

ISBE reviewers will use these columns to unlock pages that require modification or to mark pages as final and locked. After selecting the appropriate radio buttons, the reviewer must save the page.

#### **Unlocking a Page Marked Final**

When an applicant determines that a page marked "Final" must be modified, the applicant must contact the ISBE Help Desk and explain why the page requires modification. Only ISBE staff can unlock a locked, final page. The applicant then places the application in Consulting status using the appropriate button on the Submit page. ISBE staff unlocks the page by checking the "Open Page for Editing" checkbox on the Page Lock Control page and saves it.

#### **Review Checklist**

The review checklist is used by the ISBE principal consultant to communicate changes needed in the grant submission. When an application is returned for changes, the grantee should review the checklist thoroughly and contact the consultant if questions arise. To view the information in the comment boxes, the grantee must either scroll through the comments in the box or select the "Printer Friendly" hyperlink to fully open all of the comment boxes for viewing or printing.